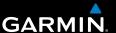

# Garmin fleet<sup>™</sup> 590 Owner's Manual

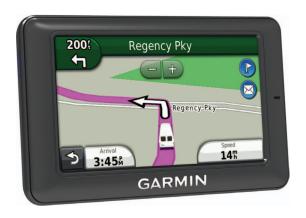

#### © 2013 Garmin Ltd. or its subsidiaries

All rights reserved. Except as expressly provided herein, no part of this manual may be reproduced, copied, transmitted, disseminated, downloaded or stored in any storage medium, for any purpose without the express prior written consent of Garmin. Garmin hereby grants permission to download a single copy of this manual onto a hard drive or other electronic storage medium to be viewed and to print one copy of this manual or of any revision hereto, provided that such electronic or printed copy of this manual must contain the complete text of this copyright notice and provided further that any unauthorized commercial distribution of this manual or any revision hereto is strictly prohibited.

The Bluetooth® word mark and logos are owned by Bluetooth SIG, Inc. and any use of such name by Garmin is under license. Windows® is a registered trademark of Microsoft Corporation in the United States and/or other countries. Mac® is a registered trademark of Apple Computer, Inc. microSD™ is a trademark of SD-3C, LLC. Audible.com® and AudibleReady® are registered trademarks of Audible, Inc. ® 1997-2005 Audible. Inc.

Information in this document is subject to change without notice. Garmin reserves the right to change or improve its products and to make changes in the content without obligation to notify any person or organization of such changes or improvements. Go to the Garmin Web site (www.garmin.com) for current updates and supplemental information concerning the use and operation of this and other Garmin products.

| Table of Contents                                                                                                    | Activating Voice Command<br>Starting a Route Using Voice                                              | . 16                         |
|----------------------------------------------------------------------------------------------------|----------------------------------------------------------------------------------------------------|------------------------------|
| Getting Started                                                                                                    | Command                                                                                               | . 18<br>. 18<br>. 18<br>. 18 |
| Dispatch         5           New Stops and Messages         5           Viewing a Message         6                                                         | Enabling Bluetooth Wireless Technology                                                                | . 21                         |
| Time Clock                                                                                                    | Dialing a Point of Interest                                                                           | 23                           |
| Finding Locations         8           About Points of Interest         9           Saving a Home Location         11           Location Searches         11 | Saving a Home Phone Number<br>Using the Call History<br>Using Voice Dial<br>Checking the Phone Status | 23<br>24                     |
| Using the Location Map                                                                                                    | Using the Tools Using Help About ecoRoute                                                             | 24<br>24                     |
| Voice Command                                                                                                    | Using the World Clock                                                                                 | 27                           |

#### **Table of Contents**

| Viewing Current Location Information                                                   | . 27                                         |
|----------------------------------------------------------------------------------------|----------------------------------------------|
| TrafficTraffic on Your RouteTraffic in Your AreaUnderstanding Traffic Data             | . 28<br>. 29                                 |
| Data Management                                                                        | . 30<br>. 30<br>. 31                         |
| Customizing the Device                                                                 | . 32<br>. 33                                 |
| nüRoute Settings                                                                       | . 36<br>. 37<br>. 37<br>. 37                 |
| Display Settings<br>Language Settings<br>Viewing Map Information<br>Bluetooth Settings | . 36<br>. 37<br>. 37<br>. 37<br>. 38<br>. 38 |

| Extending the Battery Life           | 39  |
|--------------------------------------|-----|
| Changing the Fuse in the Vehicle Por | wer |
| Cable                                | 40  |
| Removing the Device, Cradle,         |     |
| and Mount                            | 40  |
| Purchasing Additional Maps           | 4   |
| Custom Points of Interest            | 4   |
| Purchasing Accessories               | 4   |
| Troubleshooting                      |     |
| Index                                | 44  |
|                                      |     |

# **Getting Started**

#### **↑** WARNING

See the *Important Safety and Product Information* guide in the product box for product warnings and other important information.

- 1 Connect the device to vehicle power (page 1).
- 2 Mount the device (page 1).
- 3 Check for updates.
  - Software updates (page 5).
  - Free map update (page 5).

## Fleet Subscription

Before you can use the fleet management features on the device, your company must have an active fleet subscription.

## Connecting the Device to Vehicle Power

#### **↑** WARNING

This product contains a lithium-ion battery. To prevent the possibility of personal injury or product damage caused by battery exposure to extreme heat, store it out of direct sunlight.

#### **NOTICE**

In order for the device to receive fleet management information, do not unplug the power cable.

1 Plug the vehicle power cable 1 into the USB port on the mount 2.

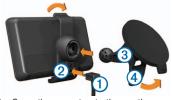

- 2 Snap the mount onto the suction cup 3.
- Press the suction cup to the windshield.
- 4 While pressing, flip the lever 4 back toward the windshield.
- 5 Fit the bottom of your device into the mount.
- **6** Tilt your device back until it snaps into place.
- 7 Plug the other end of the vehicle power cable into a power outlet in your vehicle.

## **Using the Main Menu**

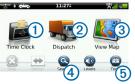

- Select 1 to enter the time clock (if enabled).
- Select ② to access messages and stops.
- Select ③ to view the map.
- Select 4 to find a destination.
- Select 5 to open the menu of tools and settings.

## **Turning Off the Device**

1 Hold the **Power** key 1 for four seconds.

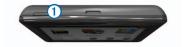

Select Off.

## Resetting the Device

You can reset your device if it stops functioning.

Hold the Power key for 10 seconds.

## **About Sleep Mode**

Use sleep mode to conserve battery power when your device is not in use. Sleep mode uses very little power, and a battery charge may last for weeks when your device is in sleep mode.

#### **Entering Sleep Mode**

Press the Power key.

#### **Exiting Sleep Mode**

While the device is in sleep mode, press the Power key.

## **Adjusting the Screen Brightness**

- 1 Select Levels.
- 2 Use the slider bar to adjust the brightness.

## Adjusting the Volume

1 Select Levels.

2 Use the slider bar to adjust the volume.

Select to mute the device.

#### Status Bar Icons

The status bar is located at the top of the main menu. The status bar icons display information about features on the device. You can select some icons to change settings or view additional information.

| <b>⊞</b>       | GPS signal status.                                                        |  |
|----------------|---------------------------------------------------------------------------|--|
| *              | Bluetooth® technology status.                                             |  |
| <b>←</b>       | Transportation mode indicator.                                            |  |
|                | Privacy control (if enabled).                                             |  |
| 9:10≗          | Current time.                                                             |  |
| 57°            | Current temperature. Appears if the device is subscribed to this service. |  |
| <b>%</b> "•111 | Cellular signal strength.                                                 |  |
|                | Battery status.                                                           |  |

## Viewing GPS Signal Status

For more information about GPS, go to www.garmin.com/aboutGPS.

Select and hold for four seconds.

## **Enabling Privacy Mode**

**NOTE**: The privacy mode indicator appears only when your company authorizes you to enable or disable privacy mode.

When your company authorizes privacy control from the device, you have the ability to enable or disable privacy mode. Your location is not transmitted to your company when privacy mode is enabled.

Select

appears to inform you that privacy mode is enabled.

## Using the On-screen Buttons

- Select to return to the previous menu.
- Hold to quickly return to the main menu.

- Select ↑ and ↓ to see more choices.
- Hold and to scroll faster.
- Select to see a menu of options for the current screen.

## Using the On-screen Keyboard

- Select a character on the keyboard to enter a letter or number.
- Select \_\_\_\_ to add a space.
- Select to delete a character.
- Select and hold to erase the entire entry.
- Select to select the keyboard language mode.
- Select state to enter special characters, such as punctuation marks.
- Select to change character capitalization.

## **Support and Updates**

Garmin® Express provides easy access to these services for your device.

- Software and map updates
- Product manuals
- · Vehicles, voices, and other extras

#### **Setting up Garmin Express**

- Plug the small end of the USB cable into the port on the device.
- Plug the larger end of the USB cable into an available USB port on your computer.
- **3** Go to www.garmin.com/express.
- 4 Follow the on-screen instructions.

# **Dispatch**

Before you can use this feature, the device must have an active fleet subscription.

## **New Stops and Messages**

Your device displays notifications when you receive new stops or messages.

- On the main menu, a notification indicates when you have new stops, messages, or
   both.
- On the map, or appears blue when you have new stops or messages.
- On the tab or the tab,
   indicates the number of new stops or messages.
  - A 2 blue notification indicates that new stops or messages have arrived since the last time you viewed the list of stops or messages.
  - A 2 gray notification indicates that you have unread messages or stops.

## Navigating to a Stop

Before you can navigate to a stop, your company must send a stop to your device.

- 1 From the main menu, select **Dispatch** > **L**.
- 2 Select a stop.
- 3 Select Go!.

## Marking a Stop as Complete

When you have completed all tasks associated with a stop, you can mark the stop as complete.

- 1 From the main menu, select **Dispatch**.
- 2 Select a stop.
- 3 Select => Mark as Done.

The stop moves to the "Completed" section in the list of stops. The status update is sent to your company automatically.

## **Deleting Completed Stops**

1 From the main menu, select **Dispatch**.

## 2 Select 🛣

# Viewing a Message

Before you can view a message, your company must send a message to your device.

- 1 From the main menu, select Dispatch > ...
- Select a message.

## Sending a Message

You can send a short message to your company. Your device may include quick messages, which are pre-written messages loaded by your company.

- 1 From the main menu, select Dispatch > .
- 2 Select an option:
  - To send a custom message, select New Message, and enter a message.
  - To send a quick message, select Quick Message, and select a message.

3 Select Send.

## **Viewing Your Sent Messages**

- 1 From the main menu, select **Dispatch**.
- 2 Select .
- 3 Select => View Sent Messages.

## **Deleting Read Messages**

- 1 From the main menu, select **Dispatch**.
- 2 Select .
- 3 Select => Delete Read Messages.

## **Time Clock**

**NOTE**: The Time Clock application may be disabled by your company.

# Adding a User to the Time Clock

Before you can add a user to the time clock, the user name must be

provisioned by your company. If your company has enabled time clock PINs for the device, you must know the PIN for the user name you are adding.

You can add multiple time clock users to the same device.

- From the main menu, select Time Clock.
- Select Add User.
- **3** Enter the user name provided by your company, select **OK**.
- 4 If necessary, enter the time clock PIN for the user name.

The user name appears in the list in "Validating" status. When the server validates the user, the status changes to "not set."

## Setting the Status of a User

Before you can set the status of users, you must add one or more users to the device, and your company must send a list of statuses to the device.

You can set the status of one or more time clock users.

#### Finding Locations

- 1 From the main menu, select **Time** Clock.
- 2 If time clock PINs are enabled on the device, select your user name, and enter your time clock PIN.
- 3 Select one or more users.
- 4 Select Set Status.
- **5** Select the status.

## **Deleting Time Clock Users**

- From the main menu, select Time Clock.
- 2 Select =
- 3 Select an option:
  - To delete all users, select Delete All Users.
  - To delete a specific user, select
     Delete User
- 4 If necessary, select one or more users to delete, and select **Delete**.

# **Finding Locations**

The device offers many methods for finding locations.

- By category (page 9)
- Near another location (page 9)
- By spelling the name (page 11)
- By address (page 11)
- Using the map (page 12)
- Using recently found locations (page 12)
- Using coordinates (page 13)
- Using Favorites (page 14)

#### **About Points of Interest**

The detailed maps loaded in your device contain points of interest, such as restaurants, hotels, and auto services. Use the Points of Interest function to browse for nearby businesses and attractions.

# Finding a Point of Interest by Category

- 1 Select Search > Points of Interest.
- 2 Select a category.
- **3** If necessary, select a subcategory.
- 4 Select a location.
  The location map appears.
- 5 Select Go!

## **Searching Within a Category**

To narrow your search results, you can search within some categories.

- 1 Select Search > Points of Interest.
- Select a category.
- 3 If necessary, select a subcategory.
- 4 Select Q.

- **5** Enter all or part of the name.
- 6 Select Done.

## Adding a Point to a Route

Before you can add a stop, you must be navigating a route in Automobile mode (page 9).

- 1 Select Search.
- 2 Search for the location (page 9).
- 3 Select Go!.
- 4 Select Add to Active Route.

## **Searching Near Another Location**

By default, your device finds locations closest to your current location. You can find a location near another city or location.

- 1 Select Search > == > Near.
- 2 Select an option, and select Save.
- **3** If necessary, select a location.

#### Finding Locations

## Taking a Detour

While navigating a route, you can use detours to avoid obstacles ahead of you, such as construction zones

**NOTE**: If the route you are currently taking is the only reasonable option, the device might not calculate a detour.

- 1 While navigating a route, select 2 to return to the main menu.
- 2 Select Detour

## Finding Parking

You can find detailed parking information, including parking availability in nearby garages.

- Select Search > Parking.
- Select an option.
- Select a parking location.

### Finding Your Last Parking Spot

When you remove your device from the vehicle mount while the device is on, your current location is saved as a parking spot.

Select Search > Parking > Last Spot.

## Saving a Parking Spot

- Select Search > Parking.
  - Select Find Parking or Last Spot.
- Select = > Save
- If necessary, enter a name.

## Stopping the Route

While navigating a route, select .

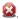

## **Navigating Off Road**

If you are not following roadways as you navigate, use Off Road mode.

- Select Tools > Settings > Navigation.
- Select Automobile > nüRoute > Calculation Mode > Off Road > Save.

## Saving a Home Location

You can set your home location for the location you return to most often.

- 1 Select Search > Go Home.
- 2 Select an option.

The location is saved as "Home" in Favorites (page 14).

#### Going Home

Select Search > Go Home.

#### Resetting Your Home Location

- 1 Select Search > > Set Home Location.
- 2 Select an option.

#### Editing Your Home Location Information

- 1 Select Search > Favorites > Home.
- 2 Select => Edit.
- 3 Enter your changes.
- 4 Select Done.

## **Location Searches**

You can search for locations by using the on-screen keyboard, entering the location's address or coordinates, browsing the map, and more.

# Finding a Location by Spelling the Name

- 1 Select Search > Points of Interest > Spell Name.
- Enter all or part of a name and select Done.
- 3 Select a destination and select Go!.

## Finding an Address

**NOTE**: The order of the steps may change depending on the map data loaded on your device.

- 1 Select Search > Address.
- 2 If necessary, change the state, the country, or the province.
- 3 Select an option:
  - Select Spell City or Enter Postal Code, enter the city or postal code, and select Done.

#### Finding Locations

Postal code searching is not available in all areas.

- Select Search All to search all cities in the state or province.
- 4 Enter the address number, and select Done.
- 5 Enter the street name, and select Done.
- **6** If necessary, select the street.
- 7 If necessary, select the address.

#### **Browsing the Map**

- Select Search > Browse Map.
- See "Using the Location Map" (page 13) for information on using map buttons.

# Finding a Location by Browsing the Map

- 1 Select Search > Browse Map.
- **2** Drag and zoom the map to display the area to search.

Location markers appear on the map for places along the road.

- 3 Select an option:
  - · Select a location marker.
  - Select a point, such as a street, intersection, or address location.

An information balloon appears for the location.

4 If necessary, select the location description to view additional information.

# Viewing a List of Recently Found Locations

Your device stores the last 50 locations you have found.

Select Search > Recently Found.

#### Clearing the List of Recently Found Places

# Finding a Location Using Coordinates

You can find a location using latitude and longitude coordinates. This can be helpful when geocaching.

- 1 Select Search > Coordinates.
- 2 If necessary, select > Format, select the correct coordinate format for the type of map you are using, and select Save
- 3 Select the latitude coordinate.
- 4 Enter the new coordinate, and select Done.
- **5** Select the longitude coordinate.
- 6 Enter the new coordinate, and select Done.
- 7 Select View on Map.

## **Using the Location Map**

The location map appears after you select a location from the Search menu.

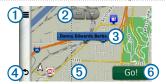

- Select ① to save the location to your Favorites.
- On some models, select 1 to call the selected location when the device is connected to a phone.
- Select ② to zoom in and out.
- Select the information balloon 3 to view more information for the location.
- Select 4 to return to the previous page.
- Select 5 to view different parts of the map.
- Select 6 to create a turn-by-turn route to this location.

#### Finding Locations

## Previewing a Route on the Map

- From the location map, select the information balloon.
- 2 Select the route information box.

## **Favorites**

You can save locations in your Favorites so you can quickly find them and create routes to them. Your home location is also stored in Favorites.

## **Saving Your Location to Favorites**

- 1 From the map, select the vehicle icon.
- Select Save.
- 3 Enter a name, and select **Done**.
- 4 Select OK.

The location is saved in Favorites.

#### Saving Locations to Favorites

- 1 Search for the location (page 9).
- 2 From the location map, select > Save > OK.

## **Finding Favorites**

- 1 Select Search > Favorites.
- 2 If necessary, select a category.
- 3 Select a saved location.

## **Editing Favorites**

- 1 Select Search > Favorites.
- 2 If necessary, select a category.
- Select a Favorite.
- 4 Select = > Edit.
- 5 Select an option:
  - Select Name
    - Select Phone Number.
    - To assign categories to the Favorite, select Categories.
    - To change the symbol used to mark the Favorite on a map, select Change Map Symbol.
- 6 Edit the information.
- 7 Select Done.

## **Deleting Favorites**

**NOTE**: Deleted Favorites cannot be recovered.

- 1 Select Search > Favorites.
- **2** If necessary, select a category.
- 3 Select the Favorite.
- 4 Select => Delete > Yes.

## **Planning a Trip**

You can use the trip planner to create and save a trip with multiple destinations.

- 1 Select Tools > Trip Planner.
- 2 Select +
- 3 Select Select Start Location.
- 4 Search for a location (page 9).
- 5 Select Select.
- 6 To add additional locations, select

  ♣...
- 7 Select Next.
- 8 Enter a name, and select **Done**.

#### Editing a Trip Itinerary

1 Select Tools > Trip Planner.

2 Select a saved trip.

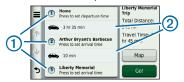

#### 3 Select an option:

- Select 1 to change the arrival or departure time.
- Select ① > Duration to record how long you will stay at a location.
- Select ② to change the transportation mode or route preference for that portion of the trip.
- Select Map to view the trip on the map.

## **Navigating to a Saved Trip**

- 1 Select Tools > Trip Planner.
- 2 Select a saved trip.
- 3 Select Go!.

## **Editing a Saved Trip**

- 1 Select Tools > Trip Planner.
- **2** Select a saved trip.
- 3 Select =
- 4 Select an option:
  - Select Rename Trip.
  - Select Edit Destinations to add and delete locations, or to change the order of locations.
  - Select Delete Trip.
  - Select Optimize Order to arrange the stops on your trip in the most-efficient order.

## **Voice Command**

**NOTE:** Voice Command is not available for all languages and regions.

The Voice Command feature allows you to use your device by saying words and commands. The Voice Command menu provides voice prompts and a list of available commands.

## **Setting your Wakeup Phrase**

The wakeup phrase is a word or phrase you can say to activate Voice Command. The default wakeup phrase is **Voice**Command

**TIP**: You can reduce the chance of accidental Voice Command activation by using a strong wakeup phrase.

- 1 Select Tools > Settings > Voice Command > Customize Phrase.
- 2 Enter a new wakeup phrase. The device indicates the strength of the wakeup phrase as you enter the phrase.
- Select Done.

# **Activating Voice Command**

Say your wakeup phrase.

The Voice Command menu appears.

## **Voice Command Tips**

 Speak in a normal voice directed at the device.

- Reduce background noise, such as voices or the radio, to increase the accuracy of the voice recognition.
- Speak commands as they appear on the screen.
- Respond to voice prompts from the device as needed.
- Increase the length of your wakeup phrase to reduce the chance of accidental Voice Command activation.
- Listen for two tones to confirm when the device enters and exits Voice Command mode.
- Speak commands when 
   appears in the upper-right corner of the screen.

# Starting a Route Using Voice Command

You can say the names of popular, well-known locations.

- 1 Say your wakeup phrase.
- 2 Say Find by Name.
- 3 Listen for the voice prompt, and speak the name of the location.

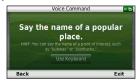

A list of locations appears.

4 Say the line number.

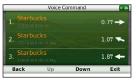

5 Say Navigate.

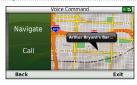

## Finding an Address

- Say Voice Command.
- 2 Say Find Address.
- 3 Follow the on-screen instructions.

## **Muting Instructions**

You can disable the voice prompts for Voice Command without muting the device.

- 1 Select Tools > Settings > Voice Command > N.
- 2 Select Mute Instructions > Enabled.

## **Disabling Voice Command**

You can disable voice command, which prevents you from accidentally opening the voice command while speaking.

- 1 Select Tools > Settings > Voice Command > N.
- 2 Select Voice Command > Disabled.

# **Map Pages**

# Following an Automobile Route

The route is marked with a magenta line. A checkered flag marks your destination.

As you travel, the device guides you to the destination with voice prompts, arrows on the map, and directions at the top of the map. If you depart from the original route, the device recalculates the route and provides new directions.

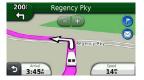

#### Changing the Map Data Field

- From the map, select the data field in the lower left-hand corner.
- 2 Select a type of data to display.
- 3 Select Save.

## **Viewing Trip Information**

The trip information page displays your present speed and provides statistics about your trip.

**TIP**: If you make frequent stops, leave the device turned on so it can accurately measure elapsed time during the trip.

From the map, select the **Speed** field.

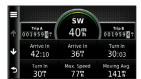

#### Resetting Trip Information

1 From the map, select the **Speed** field.

- 2 Select =
- 3 Select an option:
  - When not navigating a route, select Reset All to reset every data field, except the speedometer, on the page.
  - Select Reset Trip Data to reset the information on the trip computer.
  - Select Reset Max. Speed to reset the maximum speed.
  - Select Reset Trip B to reset the odometer.

## Viewing a List of Turns

While navigating an automobile route, you can view all of the turns and maneuvers for your entire route and the distance between turns.

 Select the text bar on the top of the map.

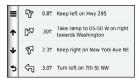

#### Select a turn.

The details for the turn appear. If available, an image of the junction appears for junction on major roadways.

# Viewing the Entire Route on the Map

- While navigating an automobile route, select the navigation bar at the top of the map.
- 2 Select = > Map.

## Viewing the Next Turn

While navigating an automobile route, a preview of the next turn, lane change, or other maneuver appears in the upper-left corner of the map. The preview includes the distance to the turn or maneuver and

the lane in which you should be traveling, if available.

From the map, select to view the next turn on the map.

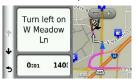

## Viewing the Junction View

While navigating an automobile route, you can view the junctions on major roadways. When you approach a junction in a route, the image of that junction appears briefly, if available.

From the map, select to view the junction, if available.

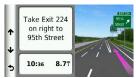

## **Hands-Free Phone Calls**

Using Bluetooth® wireless technology, your device can connect to your mobile phone to become a hands-free device. To determine whether your mobile phone with Bluetooth technology is compatible with your device, go to www.garmin.com /hluetooth

Your phone may not support all of the hands-free phone features your device provides.

# **Enabling Bluetooth Wireless Technology**

- 1 Select Tools > Settings > Bluetooth.
- 2 Select Bluetooth > Enabled > Save.

### **Pairing Your Phone**

Before you can use hands-free calling, you must pair your device with a compatible mobile phone. Pairing your phone with your device allows your phone and device to recognize each other and connect quickly.

- Place your phone and your device within 30 ft. (10 m) of each other.
- 2 On your device, enable Bluetooth wireless technology (page 21).
- 3 Select an option:
  - Select Add Phone.
  - If you have already paired a different phone, select Phone
     +
- **4** On your phone, enable Bluetooth wireless technology.
- 5 On your device, select **OK**. A list of nearby Bluetooth devices appears.
- 6 Select your phone from the list, and select **OK**.
- 7 If necessary, on your phone, confirm that the device is allowed to connect.
- 8 If necessary, confirm that the passkey displayed on your phone matches the passkey displayed on your device.

## Tips after Pairing the Devices

- After the initial pairing, the two devices can connect automatically each time you turn them on.
- When your phone is connected to your device, you are ready to make phone calls.
- When you turn on the device, it tries to connect to the last phone to which it was connected.
- You might need to set your mobile phone to connect to the device automatically when it is turned on.

## Receiving a Call

When you receive a call, select an option:

- · Select Answer.
- Select Ignore to ignore the call.

#### Using In-Call Options

- 1 While on a call, select .
- 2 Select an option:
  - To transfer audio to your phone, select **Handset**.

- **TIP**: You can use this feature if you want to turn off your device and remain on the call, or if you need privacy.
- To transfer the audio from your phone to your device, select Hands-free.
- To display a keypad, select Keypad.
  - **TIP**: You can use this feature to use automated systems, such as voice mail.
- To mute the microphone, select Mute.
- To hang up, select End Call.

## **Using the Phone Book**

Your phone book is loaded from your phone to the device each time your phone and the device connect. It may take a few minutes for the phone book to be available. Some phones do not support this feature.

- 1 Select Phone > Phone Book.
- Select a contact.
- 3 Select Call.

## **Dialing a Point of Interest**

- 1 Select Phone > Points of Interest.
- 2 Select a point of interest (page 9).
- 3 Select Call.

## **Dialing a Number**

- 1 Select Phone > Dial.
- Enter the number.
- 3 Select Dial.

# Saving a Home Phone Number

- 1 Select Phone > Call Home.
- 2 Select an option:
  - Select Enter Phone Number, enter your home number, and select Done
  - Select Select From Phonebook, select a number from your phone book, and select Done.

#### **Calling Home**

Before you can call home, you must enter a phone number for your home location.

Select Phone > Call Home.

## **Using the Call History**

Your call history is loaded from your phone to the device each time your phone and the device connect. It may take a few minutes for the call history to be available. Some phones do not support this feature.

#### Using the Tools

- 1 Select Phone > Call History.
- 2 Select a category.
  A list of calls appears, with the most recent calls at the top.
- Select a call.

# **Using Voice Dial**

Before you can place calls using voice dial, you may need to train your phone to recognize your voice dial commands. Refer to your phone instructions.

- 1 Select Phone > Voice Dial.
- 2 Say the contact name.

# **Checking the Phone Status**

You can check the battery level and signal strength for your phone.

Select Phone > Phone Status.

# Using the Tools

## **Using Help**

Select **Tools** > **Help** to view information about using the device.

## **Searching Help Topics**

Select Tools > Help > Q.

#### About ecoRoute

The ecoRoute<sup>™</sup> feature calculates the fuel economy and the fuel price of navigating to a destination, and offers tools for improving fuel efficiency.

The data provided by the ecoRoute feature is an estimate only. The data is not actually read from the vehicle, unless you are using the ecoRoute HD accessory. To receive more-accurate fuel reports for your specific vehicle and driving habits, calibrate the fuel economy (page 25).

## ecoRoute HD Accessory

When connected to the ecoRoute HD accessory, your device can receive real-time vehicle information, such as error messages, RPM, and battery voltage. Your device includes data read from the vehicle by the ecoRoute HD accessory when calculating ecoRoute data.

Go to www.garmin.com/ecoroute for compatibility and purchasing information.

## Setting up the Vehicle Profile

The first time you use the ecoRoute features, you must enter vehicle information.

- 1 Select Tools > ecoRoute™.
- 2 Enter fuel and mileage information.

## **Changing the Fuel Price**

- 1 Select Tools > ecoRoute™ > At the Pump.
- 2 Enter the current price of fuel, and select Next.
- 3 Select Yes.

## Calibrating the Fuel Economy

You can calibrate the fuel economy to receive more-accurate fuel reports for your specific vehicle and driving habits. You should calibrate when you fill up your fuel tank.

- 1 Select Tools > ecoRoute™ > At the Pump.
- **2** Enter the current fuel price.
- 3 Enter the amount of fuel the vehicle has used since the last time the fuel tank was filled.
- 4 Enter the distance you have travelled since the last time the fuel tank was filled.
- 5 Select Next.

The device calculates the average vehicle fuel economy.

6 Select Save.

## About the ecoChallenge Score

ecoChallenge helps you maximize the vehicle fuel economy by scoring your driving habits. The higher your ecoChallenge scores, the more fuel you

#### Using the Tools

have saved. The ecoChallenge collects data and calculates a score whenever your device is moving and in Automobile mode.

#### Viewing the ecoChallenge Scores

- View your current score in the ecoChallenge icon on the map.
- Select to view detailed scores.

#### About the ecoChallenge Score

- Current—displays the score for your current driving activity.
- Overall—displays an average of the speed, acceleration, and braking score.
- Speed—displays your score for driving your vehicle at the optimal speed for conserving fuel (45–60 mph for most vehicles).
- Acceleration—displays your score for smooth and gradual acceleration.
   You lose points for rapid acceleration.
- Braking—displays your score for smooth and gradual braking. You lose points for hard braking.

# Removing the ecoChallenge Score From the Map

Select > Settings > Hide > Save

## Resetting the ecoChallenge Scores

Select 9 > = > Reset.

# Viewing Fuel Economy Information

You can view your fuel consumption, your total fuel cost, and your average fuel economy.

- 1 Select Tools > ecoRoute > Fuel Economy.
- 2 Select a section of the graph to zoom in.

## Mileage Reports

Mileage reports provide the distance, the time, the average fuel economy, and the fuel cost of navigating to a destination.

A mileage report is created for every route that you drive. If you stop a route on the device, a mileage report is created for the distance you traveled.

## Viewing a Mileage Report

You can view saved mileage reports on the device.

**TIP**: You can access mileage reports in the Reports folder on the device drive/ volume (page 31).

- Select Tools > ecoRoute<sup>™</sup> > Mileage Report.
- **2** Select a report.

## Resetting ecoRoute Information

- Select Tools > ecoRoute<sup>™</sup> > Vehicle Profile.
- 2 Select = > Reset.

## Using the World Clock

- Select Tools > World Clock
- If necessary, select a city, enter a city name, and select Done.

## Viewing the World Map

Select Tools > World Clock > (5)

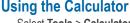

Select Tools > Calculator

## Capturing Screenshots

- Select Tools > Settings > Display > Screenshot > Enabled.
- 2 Select otake a screenshot.

The picture bitmap file is saved in the screenshots folder on the device drive (page 31).

## **Viewing Current Location** Information

Use the Where Am I? page to view information about your current location. This feature is helpful if you need to tell emergency personnel your location.

Select Tools > Where Am I?.

## Finding Nearby Services

- Select Tools > Where Am I?
- 2 Select Hospitals, Police Stations, or Fuel to view the nearest locations in that category.

## **Traffic**

#### NOTICE

Garmin is not responsible for the accuracy or timeliness of the traffic information

Your company may have purchased a traffic subscription. This feature is not available in all areas.

If your device is within a traffic coverage area, your device displays traffic information.

#### About the Traffic Icon

When you are receiving traffic data, a traffic icon appears on the map. The traffic icon changes color to indicate the severity of traffic conditions.

| Color  | Severity | Meaning                                                                                   |
|--------|----------|-------------------------------------------------------------------------------------------|
| Green  | Low      | Traffic is flowing freely.                                                                |
| Yellow | Medium   | Traffic is moving<br>but there is a<br>delay. There is<br>moderate traffic<br>congestion. |
| Red    | High     | Traffic is not moving or moving slowly. There is a severe delay.                          |

## Viewing Traffic Alerts

While you navigate an automobile route, a traffic alert may appear in the navigation bar.

Select the alert to view more information.

## **Traffic on Your Route**

When calculating your route, the device examines the current traffic and automatically optimizes the route for the shortest time. If a severe traffic delay

occurs on your route while you are navigating, your device automatically recalculates the route.

Your device may route you through a traffic delay if a better alternative route does not exist. The delay time is added into your estimated time of arrival automatically.

## Viewing Traffic on Your Route

- While navigating a route, select
- Select Traffic on Route.

A list of traffic events appears. organized by their location on the route

3 Select an event.

#### Manually Avoiding Traffic on Your Route

- From the map, select .
- 2 Select Traffic On Route
- If necessary, use the arrows to view other traffic delays on your route.
- Select a traffic delay.

5 Select = > Avoid

#### Taking an Alternate Route

- While navigating an automobile route, select .
- 2 Select Alternate Route
- Select a route.

## Viewing Traffic on the Map

The traffic map shows color-coded traffic flow and delays on nearby roads.

- From the map, select ( )
- Select Traffic Conditions

## Traffic in Your Area

## Searching for Traffic Delays

- From the map page, select
- 2 Select Traffic Conditions > Q.
- 3 Select an item in the list to view delays on the road.
- If there is more than one delay, use the arrows to view additional delays.

# Viewing a Traffic Incident on the Map

- 1 From the map, select (3)
- 2 Select Traffic Conditions.
- 3 Select a traffic icon.

## **Understanding Traffic Data**

The traffic legend explains the icons and colors used on the traffic map.

- From the map, select
- 2 Select Traffic Legend.

# **Data Management**

You can store files, such as map files, on your device. The device has a memory card slot for additional data storage.

NOTE: The device is not compatible with Windows® 95, 98, Me, Windows NT®, and Mac® OS 10.3 and earlier.

## File Types

The device supports the following file types:

- Maps and GPX waypoint files from MapSource<sup>®</sup> (page 41)
- GPI custom POI files from Garmin POI Loader (page 41)

## **About Memory Cards**

You can purchase memory cards from an electronics supplier, or purchase preloaded Garmin mapping software (www.garmin.com/trip\_planning). In addition to map and data storage, the memory card can be used to store files such as maps, images, geocaches, routes, waypoints, and custom POIs.

## Installing a Memory Card

The device supports microSD $^{\text{\tiny M}}$  and microSDHC memory or data cards.

- Insert a memory card into the slot on the device.
- Press it in until it clicks.

# Transferring Files from Your Computer

1 Connect the device to your computer. Your device and memory card appear as removable drives in My Computer in Windows and as mounted volumes on Mac computers.

NOTE: Some computers with multiple network drives cannot display nüvi drives. See your operating system Help file to learn how to map the drives.

- 2 On your computer, open the file browser
- Select the file.
- 4 Select Edit > Copy.
- 5 Open the **Garmin** or memory card drive or volume.
- 6 Select Edit > Paste.

The file appears in the list of files in the device memory or on the memory card.

## Disconnecting the USB Cable

- 1 Complete an action:
  - For Windows computers, click the eject icon in your system tray.
  - For Mac computers, drag the volume icon to the Trash ...
- 2 Disconnect the cable from your computer.

## **Deleting Files**

#### NOTICE

If you do not know the purpose of a file, do not delete it. Your device memory contains important system files that should not be deleted.

- 1 Open the **Garmin** drive or volume.
- 2 If necessary, open a folder or volume.
- 3 Select a file.
- 4 Press the **Delete** key on your keyboard.

# **Customizing the Device**

- 1 Select Tools > Settings.
- Select a setting category.
- 3 Select the setting to change it.

## **System Settings**

Select Tools > Settings > System.

- GPS Simulator—stops the device from receiving a GPS signal, and saves battery power.
- Units—sets the unit of measure used for distances.
- Time Format—allows you to select a 12-hour, 24-hour, or UTC display time.
- Current Time—sets the device time.
- Safe Mode—disables all functions that require significant operator attention and could become a distraction while driving.
- About—displays the software version number, the unit ID number,

and information on several other software features.

**NOTE**: You need this information when you update the system software or purchase additional map data (page 41).

 EULAs—displays the end-user license agreements that apply to your choice.

## **Navigation Settings**

# Automobile Navigation Settings Select Tools > Settings > Navigation > Automobile

- nüRoute<sup>™</sup>—sets routing preferences for automobile routes (page 34).
- Map Detail—sets the level of detail on the map. More detail may cause the map to draw slower.
- Map View—sets the perspective on the map.
- Map Theme—changes the color of the map data.
- Map Data Layout—changes the amount of data visible on the map.
- Vehicle—changes the icon to represent your position on the map. Go to www.garmingarage.com for more icons.
- Trip Log—displays the path of your travels on the map.

#### Changing the Map Perspective

- 1 Select Tools > Settings > Navigation > Automobile > Map View
- 2 Select an option:
  - Select Track Up to display the map in two dimensions (2D), with your direction of travel at the top.
  - Select North Up to display the map in 2-D with North at the top.
  - Select 3D to display the map in three dimensions.

## Pedestrian Navigation Settings

Select Tools > Settings > Navigation > Pedestrian.

- Limit Walking—controls how much of a pedestrian route will include walking.
- Public Transit—avoids selected transit types.
- Trip Log—displays the path of your travels on the map.

#### Customizing the Device

- Show on Map—displays the path of your travels on the map.
- Clear Trip Log

#### Avoiding Transit Types

**NOTE**: Transit types are available when cityXplorer maps are loaded.

- 1 Select Tools > Settings > Navigation > Pedestrian > Public Transit.
- 2 Select the transit type to avoid on your routes.
- 3 Select Save.

## nüRoute Settings

These settings apply only when you are using your device in Automobile mode.

#### Route Preferences

Select Tools > Settings > Navigation > Automobile > nüRoute > Calculation Mode.

The route calculation is based on road speeds and vehicle acceleration data for a given route.

- Faster Time—calculates routes that are faster to drive but can be longer in distance.
- Shorter Distance—calculates routes that are shorter in distance but can take more time to drive.
- Less Fuel—calculates routes that could use less fuel than other routes.
- Off Road—calculates a direct line from your location to your destination.

#### **Avoiding Road Features**

- 1 Select Tools > Settings > Navigation > Automobile > nüRoute > Avoidances.
- 2 Select the road features to avoid on your routes, and select Save.

#### **About Custom Avoidances**

Custom avoidances allow you to avoid specific areas and sections of road. You can enable and disable custom avoidances as needed.

#### Avoiding an Area

- 1 Select Tools > Settings > Navigation > Automobile > nüRoute > Custom Avoidances.
- 2 If necessary, select Add New Custom Avoidance.
- 3 Select Add Avoid Area.
- 4 Select the upper-left corner of the area to avoid, and select Next.
- 5 Select the lower-right corner of the area to avoid, and select Next. The selected area is shaded on the map.
- 6 Select Done.

#### Avoiding a Road

- 1 Select Tools > Settings >
  Navigation > Automobile >
  nüRoute > Custom Avoidances.
- Select Add Avoid Road.
- 3 Select the starting point of the section of road to avoid, and select Next.
- 4 Select the ending point of the road section, and select Next.

5 Select Done.

#### Disabling a Custom Avoidance

You can disable a custom avoidance without deleting it.

- 1 Select Tools > Settings > Navigation > Automobile > nüRoute > Custom Avoidances.
- Select an avoidance.
- 3 Select **=** > **Disable**.

#### **Deleting Custom Avoidances**

- 1 Select Tools > Settings > Navigation > Automobile > nüRoute > Custom Avoidances.
- 2 Select an option:
  - To delete all custom avoidances, select \$\overline{x}\$.
  - To delete one custom avoidance, select the avoidance, and select
     > Delete.

#### Appendix

#### **Enabling Advanced Detours**

Select Tools > Settings > Navigation > Automobile > nüRoute > Advanced Detours.

### **Using Advanced Detours**

Use this feature to detour around a specific section of your trip while you navigate.

- While navigating a route, select Detour.
- 2 Select a detour option:
  - Next 0.5mi. on Route.
  - Next 2mi. on Route.
  - Next 5mi. on Route.
  - Detour by Road(s) on Route.
- 3 If necessary, select a road to detour around.

#### trafficTrends™

When the trafficTrends™ feature is enabled, your device uses historic traffic data to calculate more-efficient routes.

**NOTE**: Different routes may be calculated based on traffic trends for the day of the week or the time of day.

#### Enabling trafficTrends

Select Tools > Settings > Navigation > Automobile > nüRoute > trafficTrends > Enabled.

#### Disabling trafficTrends

Select Tools > Settings > Navigation > Automobile > nüRoute > trafficTrends > Disabled.

## **Display Settings**

Select Tools > Settings > Display.

- Color Mode—sets a light background (Day), a dark background (Night), or automatically switches between the two based on the sunrise time and the sunset time for your current location (Auto).
- Display Timeout—sets the amount of idle time before your device enters sleep mode.

 Screenshot—allows you to take a picture of the device screen (page 27). Screenshots are saved in the Screenshot folder of the device storage.

## **Language Settings**

Select Tools > Settings > Language.

- Voice Language—sets the language for voice prompts.
- Text Language—sets all on-screen text to the selected language.
  - NOTE: Changing the text language does not change the language of user-entered data or map data, such as street names
- Keyboard Language—sets the language for your keyboard.
- Keyboard Layout—sets the keyboard layout.

## **Viewing Map Information**

Select Tools > Settings > myMaps.

#### **Enabling Maps**

**TIP**: To purchase additional map products, go to www.garmin.com.

- 1 Select Tools > Settings > myMaps.
- 2 Select a map.

## **Bluetooth Settings**

Select Tools > Settings > Bluetooth.

- Add Phone or Phone—manages connections between your device and mobile phones with Bluetooth wireless technology.
- Bluetooth—enables the Bluetooth component.
- Friendly Name—allows you to enter a friendly name that identifies your device on phones with Bluetooth technology.

## Managing the Bluetooth Device List

You can add, disconnect, or delete phones that your device detects while Bluetooth is enabled.

#### Appendix

- Select Tools > Settings > Bluetooth 3 Select = > Restore. > Phone
- 2 Select an option:
  - Select a phone for your device to connect with.
  - Select to add a phone to the menu.
  - Select X to delete a phone from the device memory.
  - Select None to drop your current connection.

### **Disabling Bluetooth**

- Select Tools > Settings > Bluetooth
- Select Bluetooth > Disabled > Save

## **Restoring Settings**

You can restore a category of settings or all settings to the factory defaults.

- Select **Tools** > **Settings**.
- If necessary, select a settings category.

## **Appendix**

#### **Power Cables**

Your device can be powered three ways.

- Vehicle power cable
- USB cable (included with some models)
- AC adapter (optional accessory)

## **Caring for Your Device**

#### **NOTICE**

Avoid dropping your device and operating it in high-shock and highvibration environments

Do not expose the device to water.

Contact with water can cause this device to malfunction

Do not store the device where prolonged exposure to extreme temperatures can

occur, because it can cause permanent damage.

Never use a hard or sharp object to operate the selectscreen, or damage may result.

#### Cleaning the Outer Casing

#### **NOTICE**

Avoid chemical cleaners and solvents that can damage plastic components.

- Clean the outer casing of the device (not the selectscreen) using a cloth dampened with a mild detergent solution.
- 2 Wipe the device dry.

#### Cleaning the Touchscreen

- 1 Use a soft, clean, lint-free cloth.
- 2 If necessary, use water, isopropyl alcohol, or eyeglass lens cleaner.
- **3** Apply the liquid to the cloth.
- **4** Gently wipe the screen with the cloth.

#### **Avoiding Theft**

- Remove the device and mount from sight when not in use.
- Remove the residue left on the windshield by the suction cup.
- Do not keep your device in the glove compartment.

#### **Extending the Battery Life**

- Keep your device away from extreme temperatures.
- Put the device in sleep mode (page 3).
- Decrease the screen brightness (page 3).
- Do not leave your device in direct sunlight.
- Decrease the volume (page 3).
- Disable Bluetooth (page 38).
- Shorten the display timeout time (page 36).

# Changing the Fuse in the Vehicle Power Cable

#### NOTICE

When replacing the fuse, do not lose any of the small pieces and make sure they are put back in the proper position. The vehicle power cable

does not work unless it is assembled correctly.

If your device does not charge in your vehicle, you may need to replace the fuse located at the tip of the vehicle adapter.

- Unscrew the end piece.
   TIP: You may need to use a coin to remove the end piece.
- 2 Remove the end piece, the silver tip, and the fuse (glass and silver cylinder).
- 3 Install a 2A fast-blow fuse.
- 4 Place the silver tip in the end piece.
- 5 Screw the end piece back into the vehicle power cable.

# Removing the Device, Cradle, and Mount

## Removing the Device from the Cradle

- Press up on the tab on the top of the cradle.
- 2 Tilt the device forward.

## Removing the Cradle from the Mount

- 1 Turn the cradle to the right or left.
- 2 Apply pressure until the socket on the cradle releases the ball on the mount.

# Removing the Suction Cup Mount from the Windshield

- 1 Flip the lever on the suction cup mount toward you.
- Pull the tab on the suction cup toward you.

## **Purchasing Additional Maps**

- Go to your device product page on the Garmin Web site (www .garmin.com).
- 2 Click the Maps tab.
- 3 Follow the on-screen instructions.

### **Custom Points of Interest**

Custom POIs are customized points on the map. They can contain alerts that let you know if you are near a designated point or if you are traveling faster than a specified speed.

#### Installing a POI Loader

You can create or download custom POI lists and install them on your device using POI Loader software.

- **1** Go to www.garmin.com/extras.
- 2 Click Services > POI Loader.
- 3 Install the POI Loader onto your computer.

#### Using the POI Loader Help Files

For more information on the POI Loader, refer to the Help file.

With the POI Loader open, click **Help**.

#### **Finding Extras**

- 1 Select Search > Extras.
- 2 Select a category.

## **Purchasing Accessories**

Go to http://buy.garmin.com.

### **Contacting Product Support**

Please contact your Fleet Management application provider directly.

## **Troubleshooting**

| Problem                                         | Solution                                                                                                    |
|-------------------------------------------------|----------------------------------------------------------------------------------------------------|
| My device is not acquiring satellite signals.   | <ul> <li>Verify the GPS simulator is turned off (page 32).</li> <li>Select Tools &gt; Settings &gt; System &gt; GPS Simulator &gt; Off.</li> <li>Take your device out of parking garages and away from tall buildings and trees.</li> <li>Remain stationary for several minutes.</li> </ul>                                             |
| The suction cup will not stay on my windshield. | <ul> <li>Clean the suction cup and windshield with rubbing alcohol.</li> <li>Dry with a clean, dry cloth.</li> <li>Mount the suction cup (page 1).</li> </ul>                                                                                                    |
| The device does not charge in my vehicle.       | <ul> <li>Check the fuse in the vehicle power cable (page 40).</li> <li>Verify the vehicle is turned on and is supplying power to the power outlet.</li> <li>Your device can only charge between 32°F and 113°F (between 0°C and 45°C). If the device is placed in direct sunlight or in a hot environment, it cannot charge.</li> </ul> |
| My battery does not stay charged for very long. | To maximize the time between charges, turn down the backlight (page 3).                                                                                                    |
| My battery gauge does not seem accurate.        | Allow the unit to fully discharge, and fully charge it (without interrupting the charge cycle).                                                                                                    |

| How do I know my<br>device is in USB mass<br>storage mode?                          | When your device is in USB mass storage mode, a picture of a device connected to a computer is shown on the device screen. Also, you should see two new removable disk drives listed in My Computer.                                                                                                    |  |
|-------------------------------------------------------------------------------------|----------------------------------------------------------------------------------------------------|--|
| The device is connected to the computer, but it will not go into mass storage mode. | <ol> <li>Disconnect the USB cable from your computer.</li> <li>Turn off the device.</li> <li>Plug the USB cable into a USB port on your computer and into your device.         The device automatically turns on and goes into USB mass storage mode.     </li> <li>Verify your device is connected to a USB port and not a USB hub.</li> </ol> |  |
| I cannot see any new removable drives in my list of drives.                         | If you have several network drives mapped on your computer, Windows can have trouble assigning drive letters to your device drives. Refer to your operating system Help file to learn how to map or assign drive letters.                                                                                                    |  |
| My phone will not connect to the device.                                            | <ul> <li>Select Tools &gt; Settings &gt; Bluetooth. The Bluetooth field must be set to Enabled.</li> <li>Turn on your phone and bring it within 33 feet of the device.</li> <li>Go to www.garmin.com/bluetooth for more help.</li> </ul>                                                                                                    |  |

| C                                                                                                    | advanced 36                                                                                                    |
|----------------------------------------------------------------------------------------------------|----------------------------------------------------------------------------------------------------|
| calculator 27                                                                                                    | diacritical characters 4                                                                                                    |
| calls answering 22 hanging up 22 home 23 muting 22 caring for your device 38 charging your device 42 cleaning your device 39 coordinates 13 | diacritical characters 4 dispatch 5 display settings 36 display timeout 36 driving directions 19  E ecoRoute 24–27 calibrate fuel economy 25 ecoChallenge score 26                                                                                                    |
| current location, saving 14<br>customizing the<br>device 32–39<br>custom POIs 41                                                            | mileage report 26 vehicle power 25 editing change categories 14                                                                                                    |
| D                                                                                                    | change map symbol 14                                                                                                    |
| deleting character 4 favorites 15 files 31 recent finds list 12 trips 16 detailed maps 30, 37 detours 10                                    | destinations 16 favorites 14 home location 11 saved trip 16 extras 41                                                                                                    |
|                                                                                                    | calculator 27 calls answering 22 hanging up 22 home 23 muting 22 caring for your device 38 charging your device 42 cleaning your device 39 coordinates 13 current location, saving 14 customizing the device 32–39 custom POIs 41  D deleting character 4 favorites 15 files 31 recent finds list 12 trips 16 detailed maps 30, 37 |

| F                                                                                                    | setting a location 11                                                                                                    | on windshield 42                                                                                                    |
|----------------------------------------------------------------------------------------------------|----------------------------------------------------------------------------------------------------|----------------------------------------------------------------------------------------------------|
| Favorites 14–15                                                                                                    | J                                                                                                    | removing from                                                                                                    |
| files                                                                                                    | junction view 20                                                                                                    | mount 40                                                                                                    |
| deleting 31                                                                                                    | junction view 20                                                                                                    | mute                                                                                                    |
| supported types 30                                                                                                    | K                                                                                                    | audio 3                                                                                                    |
| finding locations                                                                                                    | keyboard 4                                                                                                    | phone call 22                                                                                                    |
| by address 11                                                                                                    | language mode 4, 37                                                                                                    | myDashboard 5                                                                                                    |
| by coordinates 13 by name 11 by postal code 12 saved locations (Favorites) 14 using the map 12 fuse, changing 40  G geocaching 13 go home 11 GPS | L latitude and longitude 13 location map 13  M maps adding 41 data layout 33 detail level 33 information 37 purchasing 41 theme 33 | N navigation 18 off road 10 settings 33 nearby services 27 next turn 20 nüRoute 33  O off-road navigation 10, 34 on-screen buttons 4 |
| settings 32                                                                                                    | view 33                                                                                                    |                                                                                                    |
| Н                                                                                                    | MapSource 30, 41                                                                                                    |                                                                                                    |
| Help 24                                                                                                    | mass storage mode 30                                                                                                    |                                                                                                    |
| historical traffic 36                                                                                                    | memory card 30                                                                                                    |                                                                                                    |
| home                                                                                                    | mileage report 26                                                                                                    |                                                                                                    |
| phone number 23                                                                                                    | mounting the device                                                                                                    |                                                                                                    |

| P                                                                                                    | stopping 10                                                                                                    | trip computer 19                                                                                                    |
|----------------------------------------------------------------------------------------------------|----------------------------------------------------------------------------------------------------|----------------------------------------------------------------------------------------------------|
| pairing a mobile phone 21<br>parking 10<br>pedestrian mode<br>settings 33                                                                                          | safe mode 32 saving found locations 14 your current location 14 screenshots 27 settings 32–35  trip planner 15 troubleshooting 42 turn-by-turn directions turn list 19  U unit ID 32 USB 43 user data, deleting 39 | troubleshooting 42<br>turn-by-turn directions 19                                                                                   |
| points of interest<br>finding 9<br>POI loader 30<br>privacy mode 4<br>protecting your                                                                              |                                                                                                    | unit ID 32<br>USB 43                                                                                                    |
| device 38<br>public transit<br>avoidances 34                                                                                                    | software version 32 speech recognition 16 storing the device 38                                                                                                    | voice command activating 16 icons and tones 17                                                                                     |
| recently found locations 12 removing the mount 40 renaming trips 16 resetting home location 11 the max speed 19 trip data 19 routes calculation 34 off road 10, 34 | text language 37 time clock 7 time settings 32 tools 24–29 Track Up 33 traffic 28 incidents 28 trafficTrends 36 traffic alerts 28                                                                                  | navigating with 17 red icon 17 tips for using 16 wakeup phrase 16 voice dial 24 voice language 37 voice mail 22 volume adjusting 3 |

#### W

Where Am I? 27 world clock 27

## www.garmin.com

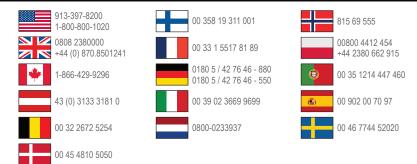

#### www.garmin.com/fleet

Garmin® and the Garmin logo are trademarks of Garmin Ltd. or its subsidiaries, registered in the USA and other countries. Garmin fleet®, ecoRoute®, cityXplorer®, nüRoute®, and trafficTrends® are trademarks of Garmin Ltd. or its subsidiaries. These trademarks may not be used without the express permission of Garmin.

Garmin International, Inc. 1200 East 151st Street, Olathe, Kansas 66062, USA

Garmin (Europe) Ltd.

Liberty House, Hounsdown Business Park Southampton, Hampshire, SO40 9LR UK

#### Garmin Corporation

No. 68, Zhangshu 2nd Road, Xizhi Dist. New Taipei City, 221, Taiwan (R.O.C.)